## **Enviar Consulta**

## **Resumo**

Essa operação deve ser usada para encaminhar uma consulta formal ao TCE-PB de acordo como o que prevê a Resolução Normativa RN TC Nº 10/2010:

Art. 176. A consulta deverá revestir-se das seguintes formalidades:

I - referir-se à matéria de competência do Tribunal;

II - versar sobre a interpretação da lei ou questão formulada em tese;

III - ser subscrita por autoridade competente;

IV - conter indicação precisa da dúvida ou controvérsia suscitada;

V - ser instruída com parecer de assessoria jurídica do órgão ou entidade consulente, se existente.

Art. 177. A CJADM (Consultoria Jurídica Administrativa) verificará o atendimento aos requisitos de admissibilidade e a existência de pronunciamento anterior do Tribunal de Contas acerca da matéria.

§ Iº. O Tribunal não responderá às consultas que não se revistam das formalidades previstas nos incisos I, II, III e IV do artigo anterior.

Ao encaminhar a consulta usuário irá declarar que a documentação que está sendo enviada está em conformidade com os critérios estabelecidos.

## **Procedimento**

- 1. Acessar o Portal do Gestor (para maiores informações [CLIQUE AQUI\)](https://confluence.tce.pb.gov.br/display/PDGS/Acessar+o+Portal+do+Gestor);
- 2. Ir na aba "Envio de Documentos e Processos" e clicar na opção "Requerimentos, Comunicações ou Consultas";

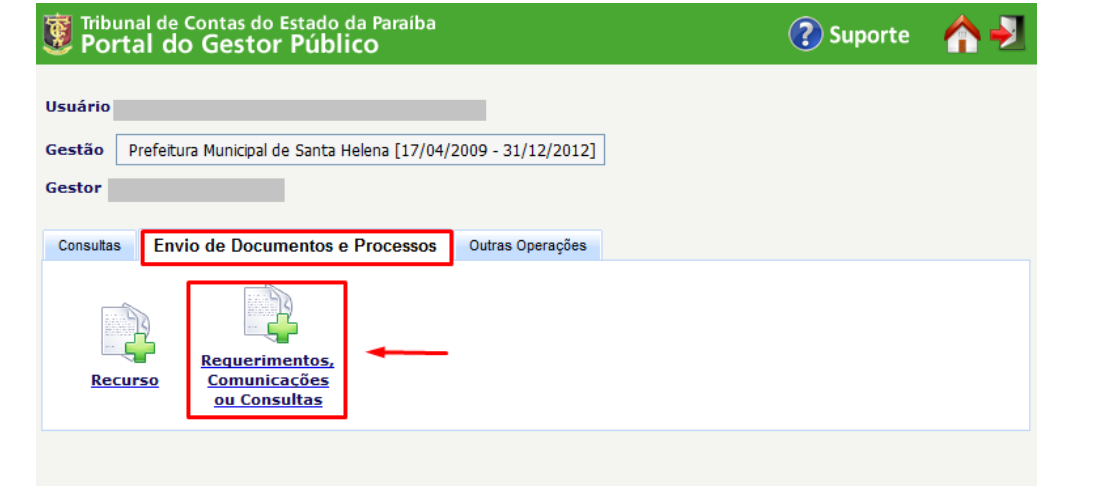

## 3. Selecionar o "Tipo" "Consulta;

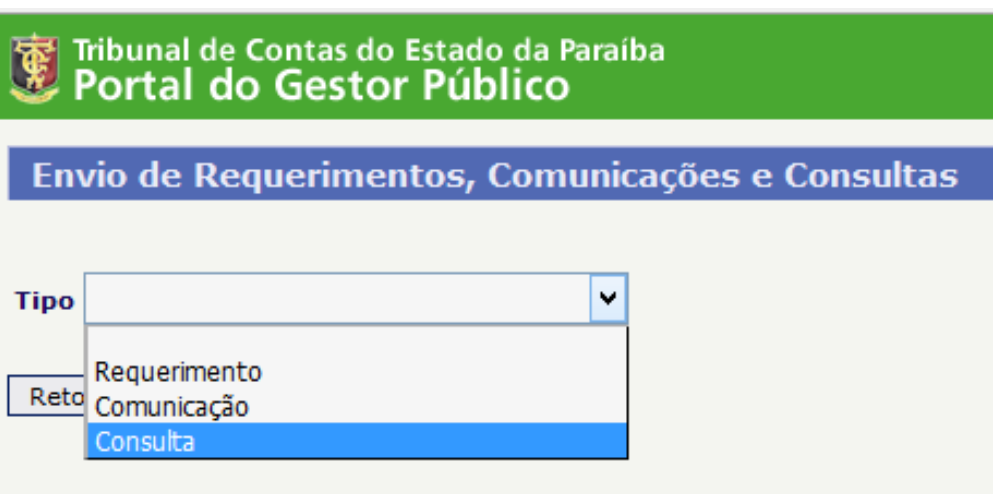

4. Ler as regras para o envio de consultas e, caso esteja tudo correto, deve-se declarar que conhece as regras e que toda a documentação está em conformidade;

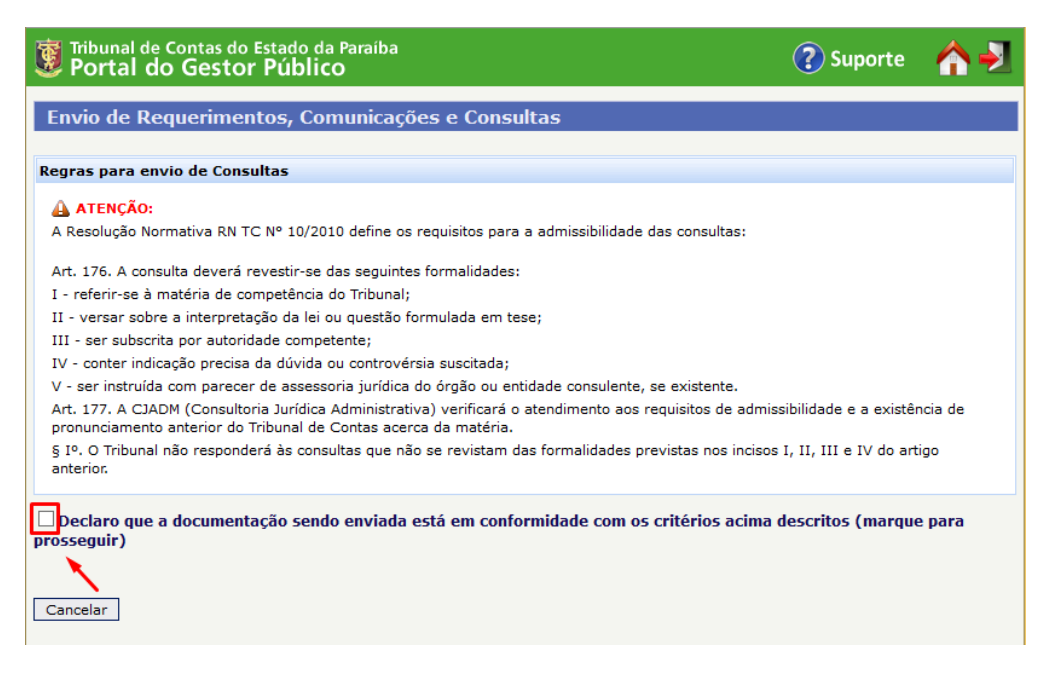

5. Preencher o campo "Gestão" com o jurisdicionado ao qual se refere a consulta. Preencher o campo "Assunto" com uma breve descrição da matéria tratada no documento;

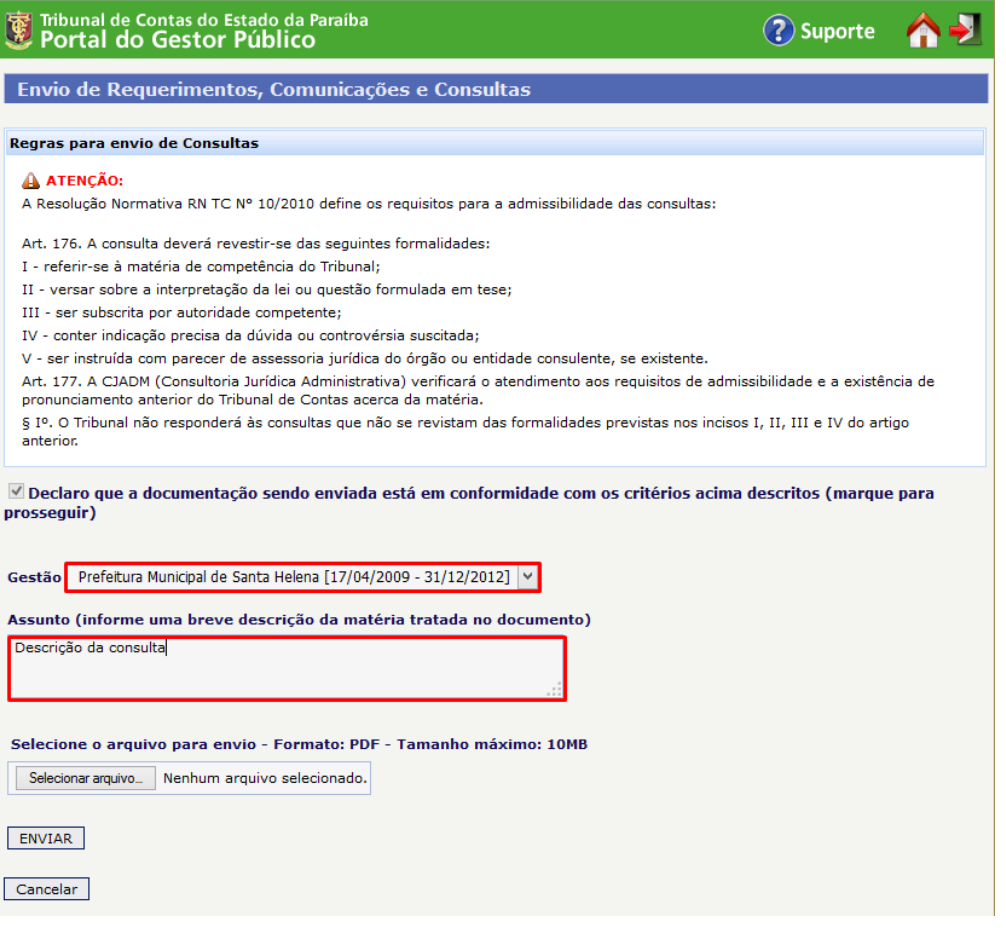

6. Selecionar o arquivo PDF que possui a consulta. Lembrando que o arquivo PDF deve respeitar as regras do processo eletrônico do TCE-PB. Para maiores detalhes [CLIQUE AQUI.](https://confluence.tce.pb.gov.br/display/PDGS/Requisitos+dos+documentos+digitais) Posteriormente, deve-se clicar no botão "Enviar";

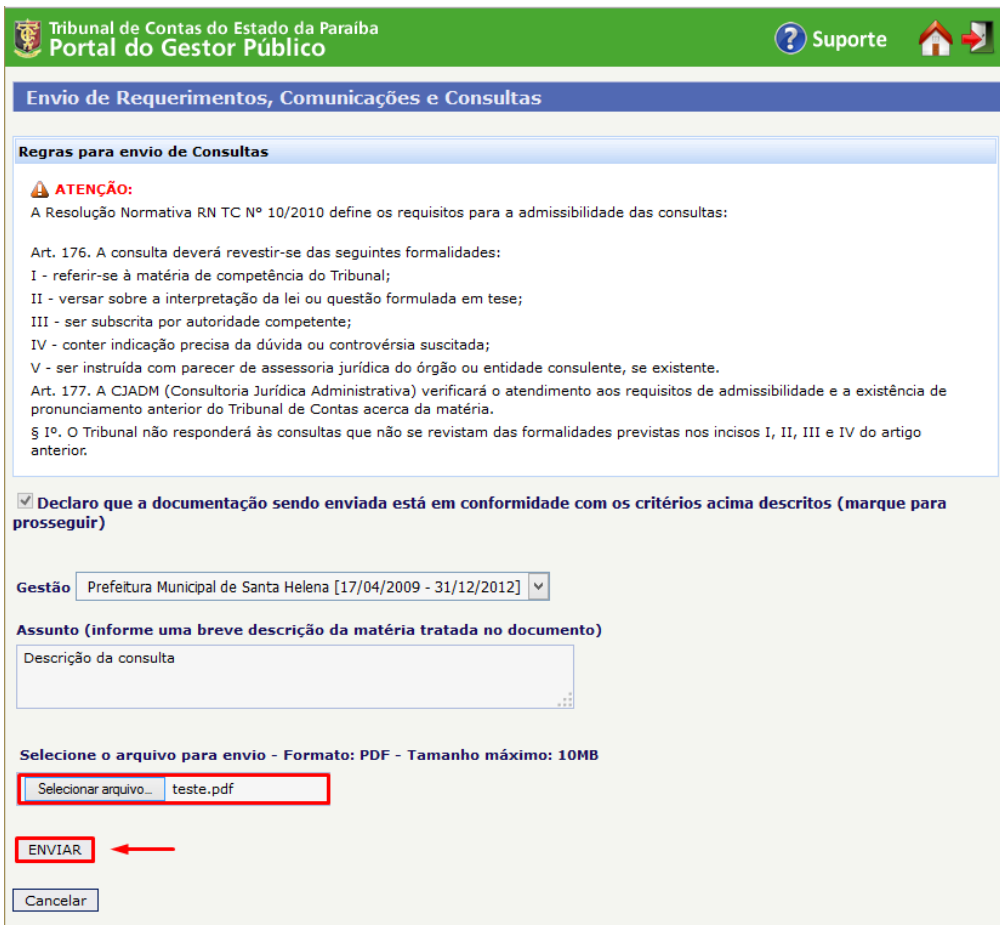

7. O sistema exibirá uma tela de sucesso com o número do seu protocolo e com o link do recibo;

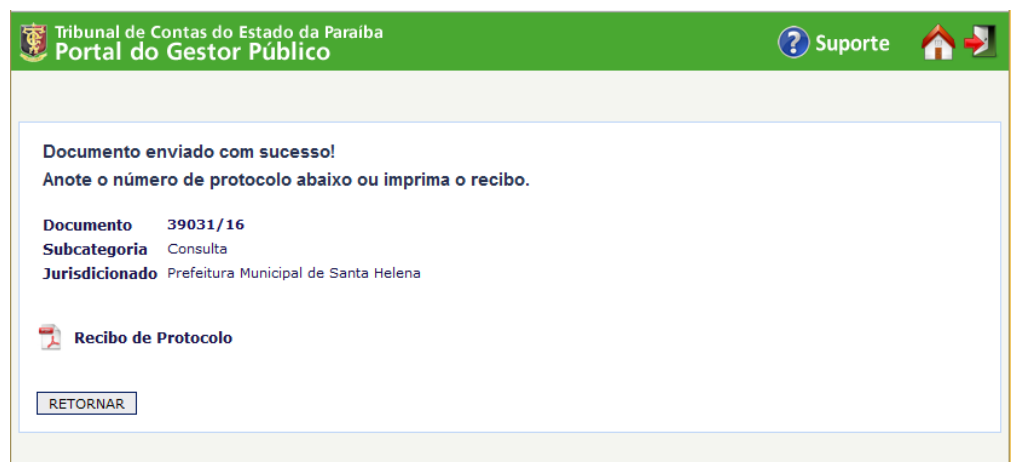

8. Clique em cima do nome "Recibo de Protocolo" para ter acesso ao arquivo.

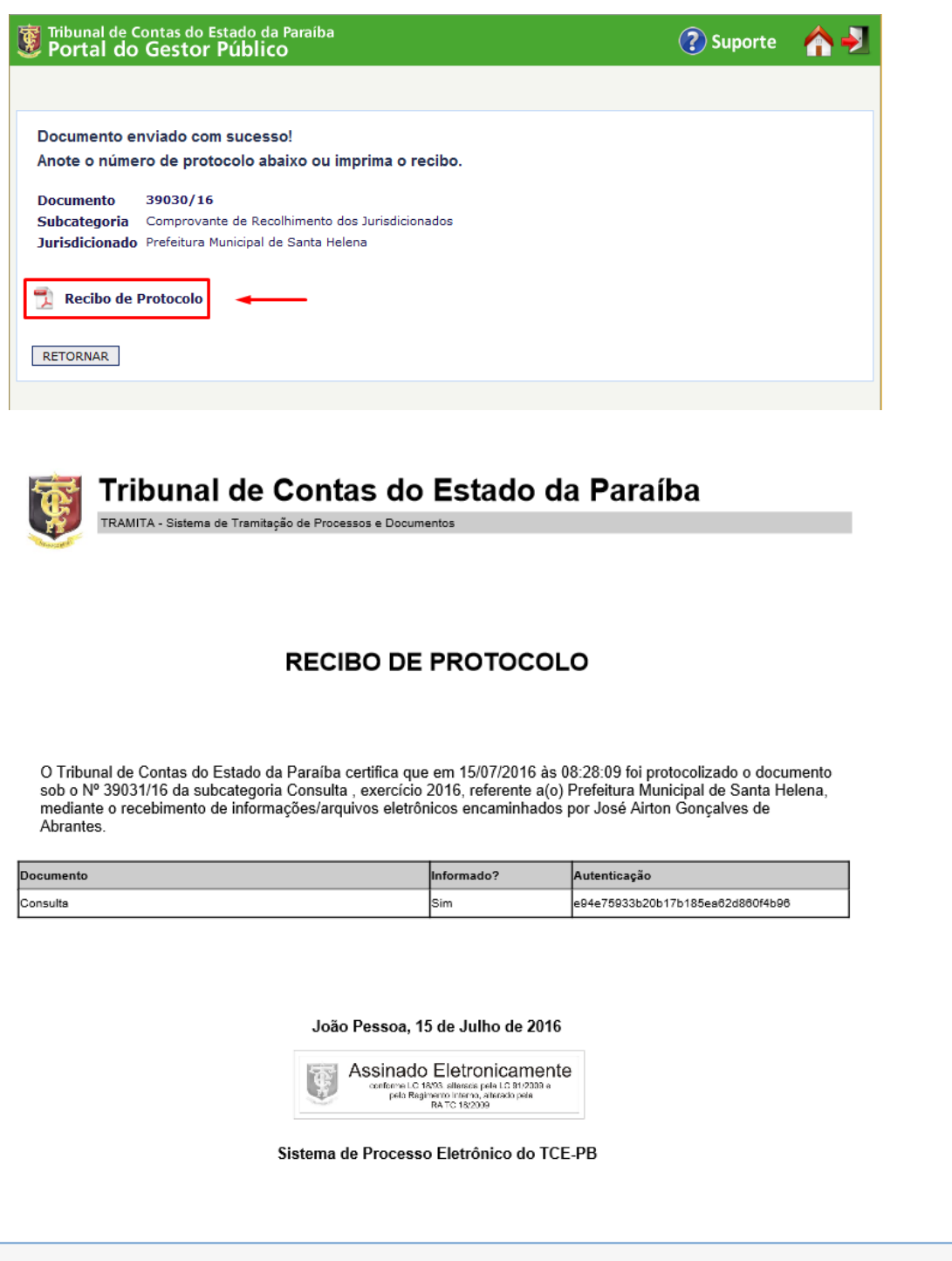